**2023 4 5**

**DIGITAL**<br>PRODUCTION

Österreich € 19,– Schweiz sfr 23,-

# DIGITAL PRODUCTION **MAGAZIN FÜR DIGITALE MEDIENPRODUKTION JULI – OKTOBER 04|05:2023**

**Pixar!** Der neue Film "Elemental"

**Projekte**  Carnival Row, The Third Floor, We hunt Giants

**Tools**  Max Booleans, Blender 3.6, Nuke Studio 2, Mobile Editing

**Tests**  Mac Studio, Loupedeck, HyperX, Calibrite

# **Bool it, baby!**

.<br>tive ] [High Quality ] [Default Shading ]

In meinem letzten Artikel über die Neuig keiten in 3ds Max 2024 sprach ich den neuen Boolean Modifikator an, schrieb aber auch, dass der würdig ist für einen eigenständigen Artikel. Somit werden wir uns hier mit diesem Modifikator befassen und ihn von allen Seiten erforschen. **von Mike Kuhn**

Bei all den Jahren, die ich 3ds Max unterrichte, habe ich die Boolean Operationen entweder überhaupt nicht erwähnt oder erst sehr viel später in den Kursen angesprochen – wenn sicher ist, dass die Studenten verstanden haben wie eine saubere Topologie aussehen sollte. Boolean Operationen sind das Zusammenfügen von

mehreren Objekten oder auch die Subtraktion von einem oder mehreren Objekten von einem anderen Objekt. Auch das Erstellen einer Schnittmenge zwischen zwei Objekten gehört dazu. Das dabei resultierende Objekt ist das Volumen, welches von beiden Objekten im 3D-Raum gemeinsam geteilt wird.

#### **Boolsche Basis**

Eines der Probleme bei Boolean Operationen ist das, nennen wir es mal, wilde Schneiden von Polygonen. Auch wenn wir mit Quads arbeiten, besteht unter der sichtbaren Oberfläche doch alles aus Dreiecken. Und so entstehen durch das Zusammen-

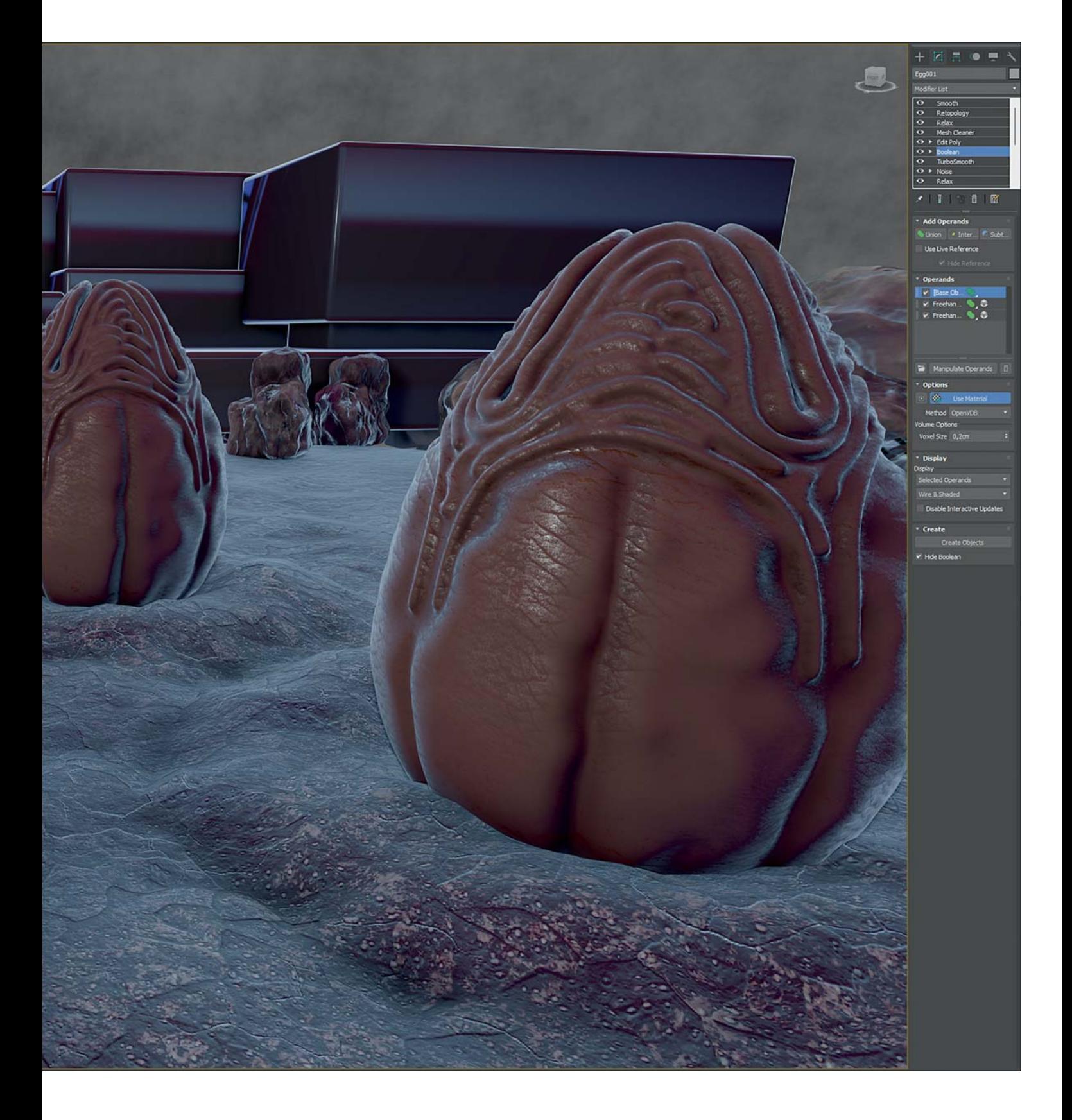

fügen oder Subtrahieren eine Menge weiterer Dreiecke und Scheitelpunkte, die oft auch nicht einmal sauber mit anderen Kanten verbunden sind. So würde ein darauf gelegter Turbosmooth Modifikator oder auch OpenSubDiv Modifikator keinen sauberen Halt haben und wir bekommen ein sehr unansehnliches Ergebnis. Deshalb

zeigte ich im Unterricht zu diesem Thema auch immer Methoden des Mesh Cleanings, um eine bessere Basis zu erhalten. So kann die Zeit, welche man meint mit Boolean Operationen zu sparen schnell wieder für die Säuberung der Geometrie verloren gehen. Außerdem bekommen wir mit einer sauberen Topologie ein besseres Sha-

ding und auch die UV-Abwicklung geht leichter voran.

Seit einer Weile arbeiten die 3ds Max-Entwickler an einer neuen Geometrieklasse genannt MNMesh2, was so eine Art Polymesh 2.0 wird. Im Rahmen dessen bekamen wir auch eine bessere automatische Triangulierung. Dadurch erhalten wir jetzt auch bei

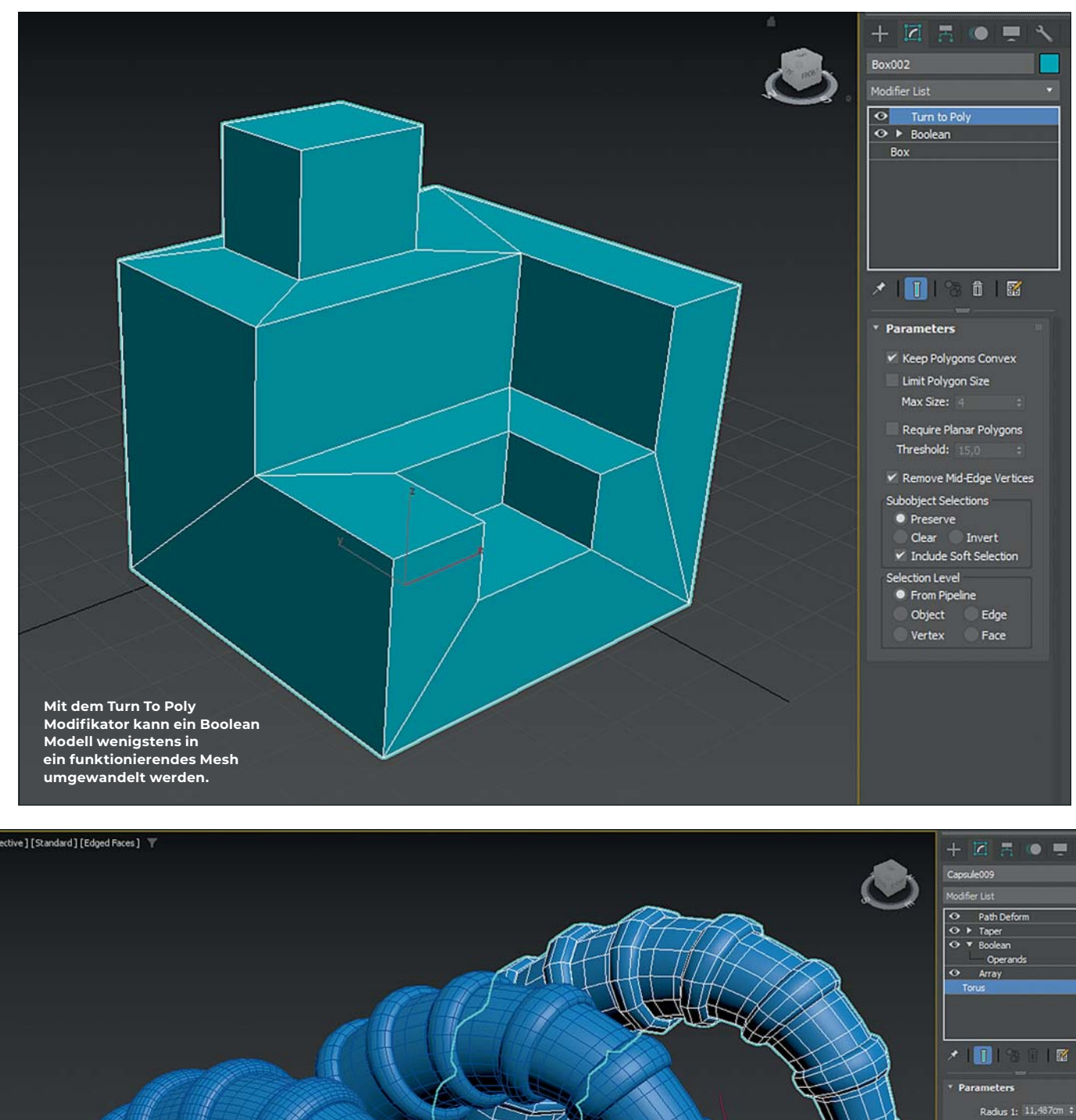

**Bei sorgfältiger Planung können auch Boolean Objekte eine saubere Topologie haben.**

er en de la partie

**REGULAR** 

Radius 1: 11,487cm :<br>Radius 2: 2,099cm :<br>Rotation: 0,0 :<br>Twist: 0,0 :<br>Segments: 12 : Sides<br>Segments  $\bullet$  All None Sice On Sice From:<br>Sice To: Generate Mapping Coords. Real-World Map Size

 $\mathbf{a}$ 

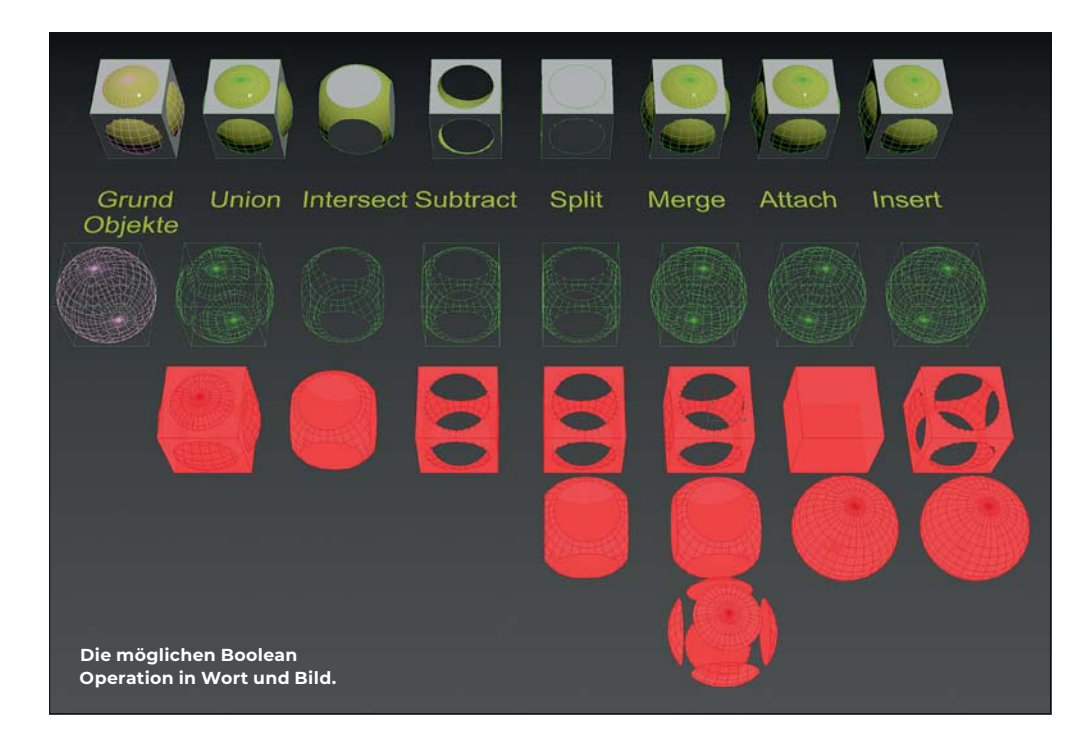

Boolean Operationen ein stabileres Netz. Auch der Turn to Poly Modifikator kann helfen, wenn darin das Häkchen für Keep Polygons Convex gesetzt ist. So erhalten wir zwar noch keine schöne Topologie, aber eine **Funktionierende** 

#### Noch mehr Booles in Max?

So viel mal zu den prinzipiellen Warnungen. Gehen wir über zu den technischen Details. Wir hatten in 3ds Max ja schon zwei Möglichkeiten Boolean Operation zu vollführen. Da

wären das Compound Object Pro Boolean und das normale Boolean Compound Object, welches vor wenigen Versionen komplett neu geschrieben wurde. Warum also zusätzlich noch einen Boolean Modifikator? Nun, im Vergleich zu den Compound Objects bietet ein Modifikator viele Möglichkeiten. Auch muss das originale Obiekt nicht in ein Compound Object umgewandelt werden. Das heißt, wenn ich mit meinem Boolean Resultat nicht glücklich bin kann ich den Modifikator jederzeit löschen und habe wieder mein originales Objekt. Zudem kann man den Modifikator auch mehrfach anwenden. So könnte man ein Boolean Objekt erzeugen, welches ein Bestandteil für eine weitere Boolean Operation ist.

Wenn man den Weg sauber plant und die Objekte, welche man miteinander verschmelzen oder auch voneinander subtrahieren möchte, gut vorbereitet, konnte man schon früher gute Ergebnisse erzielen. Dazu gehört das Abstimmen der Kanten, um nicht zu versuchen, ein Objekt mit 28 Kanten mit einem Objekt

mit 30 Kanten an den auftretenden Schnittstellen zu vereinen oder zu subtrahieren. So Bestehen diese Hörner aus den Grundobiekten Capsule und Torus mit jedes Mal 48 Seqmenten beziehungsweise 24 oder jeweils 12 Segmenten für die Midpoly und Lowpoly Varianten. Bei solchen Workflows ist nicht mal eine neue Retopologie notwendig.

# Der Modikator

Der Modifikator selber ist nicht sonderlich kompliziert. Im obersten Bereich wählt man

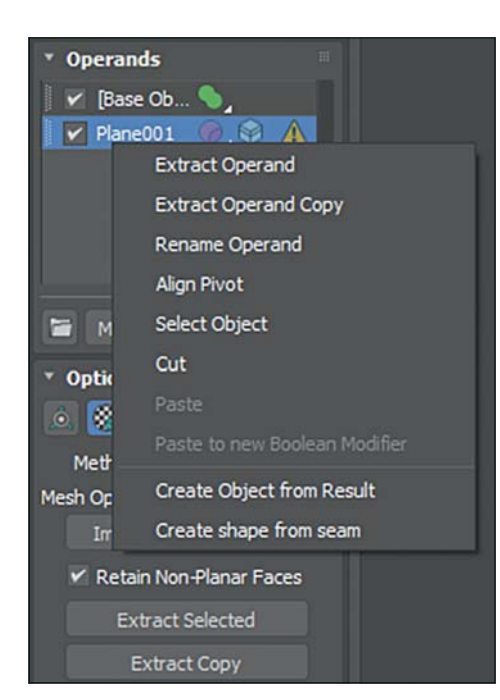

Das Rechtsklickmenü in der Operanden-Liste bietet Möglichkeiten, die teilweise nirgend anders im Interface zu finden sind.

aus, welche Art von Boolean Operation durchoeführt werden soll. Zur Verfügung stehen Union, Intersect, Subtract, Split, Merge, Attach und Insert. Die ersten drei Optionen, Union, Intersect und Subtract sind logisch. Es sind die Vereinigung der Operanden oder die Schnittmenge oder der eine Operand wird von dem Basisobjekt entfernt. Bei Split werden neue Flächen eingefügt, wo sich dir Operanden berühren. Merge ist dem sehr ähnlich, abgesehen davon, dass es keines der zerschnittenen Elemente gelöscht wird. Attach ist wie die Attach-Funktion im Edit Poly, jedoch mit dem Vorteil, dass alle Operanden als Boolean Unterobjekt immer noch ihren eigenen Modifikatorstapel haben. Insert wiederum fungiert wie Subtract, löscht aber den subtrahierenden Operanden nicht. In dem Schaubild wurde

der Boolean Modifikator auf die Box gelegt und jeweils die Kugel als zweiter Operand verwendet. Wenn die zu verwendeten Objekte schon vorher unterschiedliche Materialien haben, werden diese standardmäßig denn auch an den Schnittflächen verwendet. Außer natürlich man schaltet diese Funktion vorher aus

In der Liste der Operanden lassen sich die gewählten Operationen im Nachhinein auch ändern. Über der Liste habe ich ein Häkchen, welches ich vor der Auswahl der Operanden aktivieren muss, wenn ich die

Operanden als Reference verwenden will und nicht in den Modifikator integrieren möchte und somit auch aus der Szene entfernen. Selbst wenn ich das Häkchen nicht gesetzt habe, kann ich immer noch in die Unterobjekte des Boolean Modifikators gehen, den entsprechenden Operanden auswählen und ihn verschieben oder auch seine Eigenschaften in seinem eigenen mitgebrachten Modifikator Stapel verändern.

# Ordner, Unterordner und References

Was ich schade finde ist dass es zwar Unterordner in der Liste gibt, diese aber anders funktionieren als bei dem Compound Object Boolean. Da kann ich diesen sogenannten Sub-Booleans eigene Funktionen zuweisen. So kann ich ein Sub-Boolean definieren, dass alle Objekte in diesem Ordner vereint, die wieder in ihrer Gesamtheit von dem Hauptobjekt subtrahiert werden. Das bietet eine Menge Vorteile, wenn man das gut

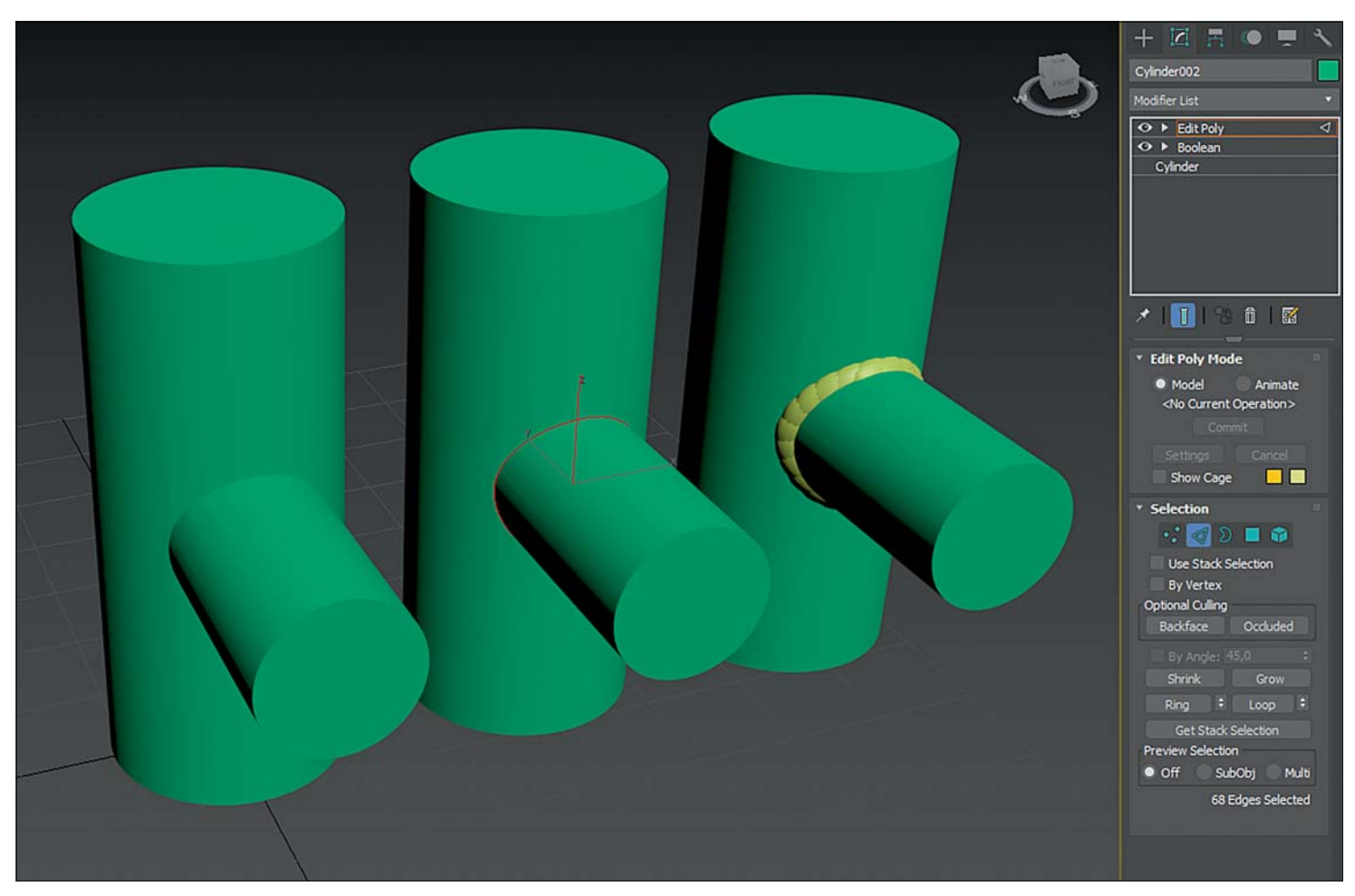

Die Nähte der Boolean Operationen können extrahiert und weiter verwertet werden.

plant. Im Boolean Modifikator haben diese Ordner nur die Möglichkeit, eine einzige gemeinsame Boolean Operation durchzuführen. Auf der anderen Seite verringert sich dadurch aber auch der Rechenaufwand. Wenn ich also mehrere Objekte in einem Schritt von dem Grundobjekt entfernen möchte, kann ich die alle in einen Unterorder packen und die Subtraktion wird nur ein Mal berechnet.

#### Rechtsklickrettung!

Leicht zu übersehen in der Boolean Liste ist das Rechtsklick-Menü. Manche der darin enthaltenen Befehle lassen sich auch als Schaltflächen in dem Benutzer-Interface finden, aber halt doch nicht alle. Neben der Extraktion des Operanden an sich als auch als Kopie vermisse ich die Extraktion als Referenz. So hätte man einen möglichen gemachten Fehler wieder korrigieren können, wenn man am Anfang vergessen hat, das Häkchen zu setzen die Operanden als Referenzen nutzen zu wollen. Ist jetzt aber auch nicht so schlimm

In solch einem Fall würde ich einfach die Operanden extrahieren, den Boolean Modifikator löschen und einen neuen drauflegen, bei dem ich dann endlich die Operanden von vornherein als Referenzen nutzen werde Interessant und wahrscheinlich ein momentaner Bug ist, dass die extrahierten Operanden die transparente farbliche Darstellung der Boolean Unterobjekte beibehalten. Aber der Modifikator Stapel bleibt bei den extrahierten Operanden erhalten. Das gefällt mir.

#### **Object from Result**

Bestimmt irgendwann einmal praktisch ist der Befehl "Create Object from Result": Das erstellt ein neues Object aus dem Resultat, wo sich dieser Operand gerade im Boolean Stapel in der Liste befindet. Auch "Create Shape from Seam" schaut auf den ersten Blick sehr hilfreich aus. Allerdings wird hier nur die Naht berücksichtigt, die diesen momentan ausgewählten Operanden betrifft.

Die Nähte, welche durch den Boolean Vorgang erzeugt wurde, also die Kanten, welche durch die Schnitte oder Vereinigungen entstanden, sind automatisch ausgewählt, wenn man einen Edit Poly Modifikator hinzufügt. So hat man zwar nicht direkt den Effekt, den man erreicht, wenn man einen Edit Spline Modifikator auf einen

Boolean Objekt aus der Compound Objects Gruppe legt, aber man kann diese ausgewählten Kanten aus dem Edit Poly Modifikator immer noch als Spline exportieren. So mag ich diesen Workflow eigentlich lieber, weil ich so ein eigenständiges Spline Objekt erhalte anstelle von das Boolean Compound Objekt duplizieren zu müssen. Der Weg mit den Compound Objects hat aber jedoch den Vorteil, dass sich das Spline Objekt automatisch anpassen würde, wenn ich das Duplikat als Referenz erstelle. So könnte ich eine Gruppe von Modifikatoren auf diese Referenz legen und sie passt sich allen Änderungen an

#### Rollout

Um die technischen Details abzuschließen ist im unteren Bereich des Modifikators das Rollout Display, in dem ich definieren kann ob ich alle Operanden anzeigen lassen möchte oder das Resultat der Boolean Operation oder die Voreinstellung, nur den ausgewählten Operanden hervorheben. Diese Auswahl kann ich dann als Drahtgitter oder als Schattiert oder als Schattiert mit Drahtgitter Overlay anzeigen lassen. Zu guter Letzt kann ich das Boolean Resultat

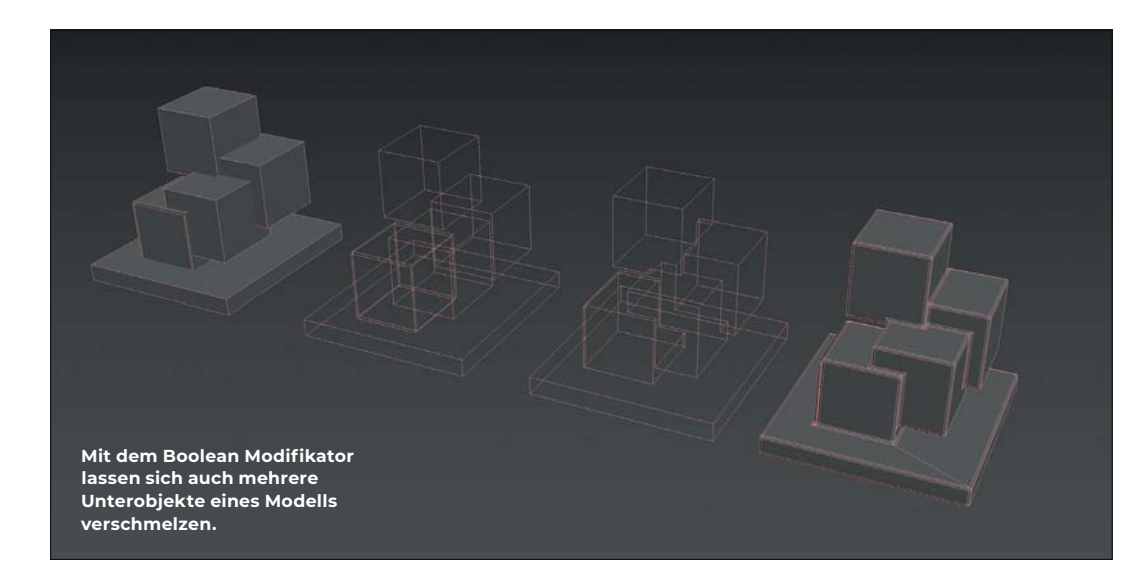

als getrenntes Objekt in Form eines Poly Objekt erstellen lassen. Das könnte ich auch mit einem Collapse machen oder mit der Snapshot Funktion im Tools Menü, aber so ist es einfach schneller und ich habe meine Boolean Konstruktion immer noch als Backup.

### Ab ans Boolen

Nach all diesen technischen Informationen lasst uns doch endlich mit ein paar praktischen Spielereien beginnen. Die normalen Boolean Operationen sind uns ja inzwischen klar und so verschwenden wir keine Zeit mit Zusammenführungen oder Subtraktionen.

Zusätzlich kann ich diesen Modifikator dazu verwenden, um mehrere Unterobiekte zu einem einheitlichen Mesh zusammen zu fügen. Eine Situation wäre, dass ich ein Grundobjekt habe und darauf mit dem Array mehrere Duplikate von sich selbst erzeuge und diese, über die Random Transform geschickt, verteile, Raumschiffsoberflächen, Scifi Gebäude und viele weitere Gedanken wären Kandidaten für solche Workflows. Die Voraussetzung dafür ist, dass die Unifikation Funktion gewählt wird. Ich muss zu meinem Konstrukt nur noch einen Bodenblock hinzufügen, der mindestens einen Teil des gewünschten Objektes berührt, und erhalte so ein Ergebnis, bei dem auch alle Unterobjekte zu einem Mesh zusammengefügt werden und die inneren Kanten entfernt werden. Fin darauf gelegter Chamfer Modifikator zeigt schnell die saubere Topologie.

Leider scheint es bisher nicht mit mehreren Array Modifikatoren übereinander im gleichen Stanel zu funktionieren Mein momentaner Workaround dazu ist, einen Snapshot zu erstellen und diesen als Operator hinzuzufügen. So bin ich zwar nicht mehr ganz so prozedural, wie ich es mir normalerweise wünsche, komme

aber effizient und schnell an mein gewünschtes Ergebnis.

Das nicht nur wasserdichte Meshes verwendet werden müssen zeigt der Workflow. um alternde und splitternde Objekte zu erstellen. Wie immer gibt es natürlich mehrere Methoden an das Ziel zu gelangen. Hier zeine ich eine davon. Die Säule wurde erstellt mit der Union von zwei Boxen und einem Zylinder, von der dann ein Array von Kapseln subtrahiert wurde. In einem weiteren Boolean Modifikator nutze ich die Split Funktion mit einem Array von Ebenen die eine leichte Verformung erhielten durch einen Noise Modifikator. Da wir jetzt nur ein paar Schnitte an einer ansonsten einwandfreien Säule

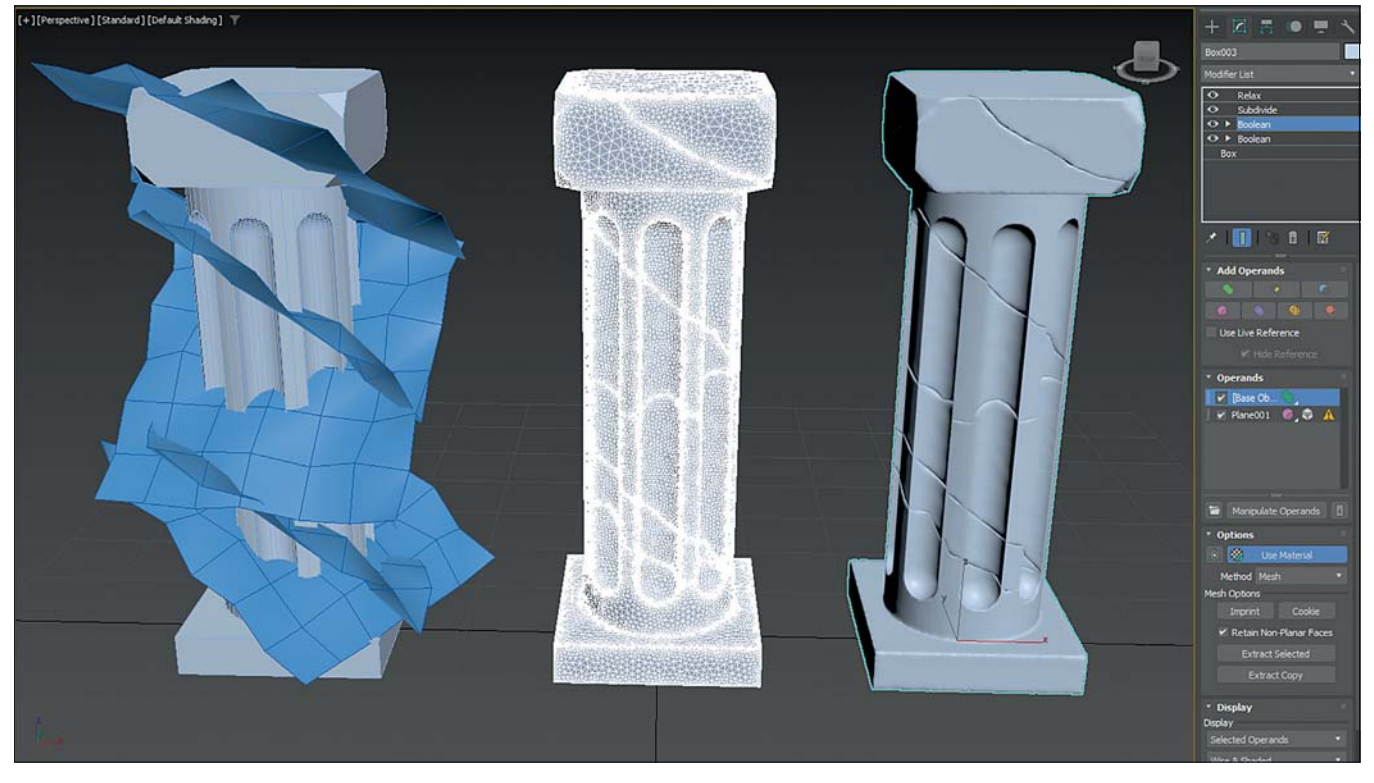

Die Boolean Operation Split kann auch mit Ebenen verwendet werden und so Objekte zerschneiden.

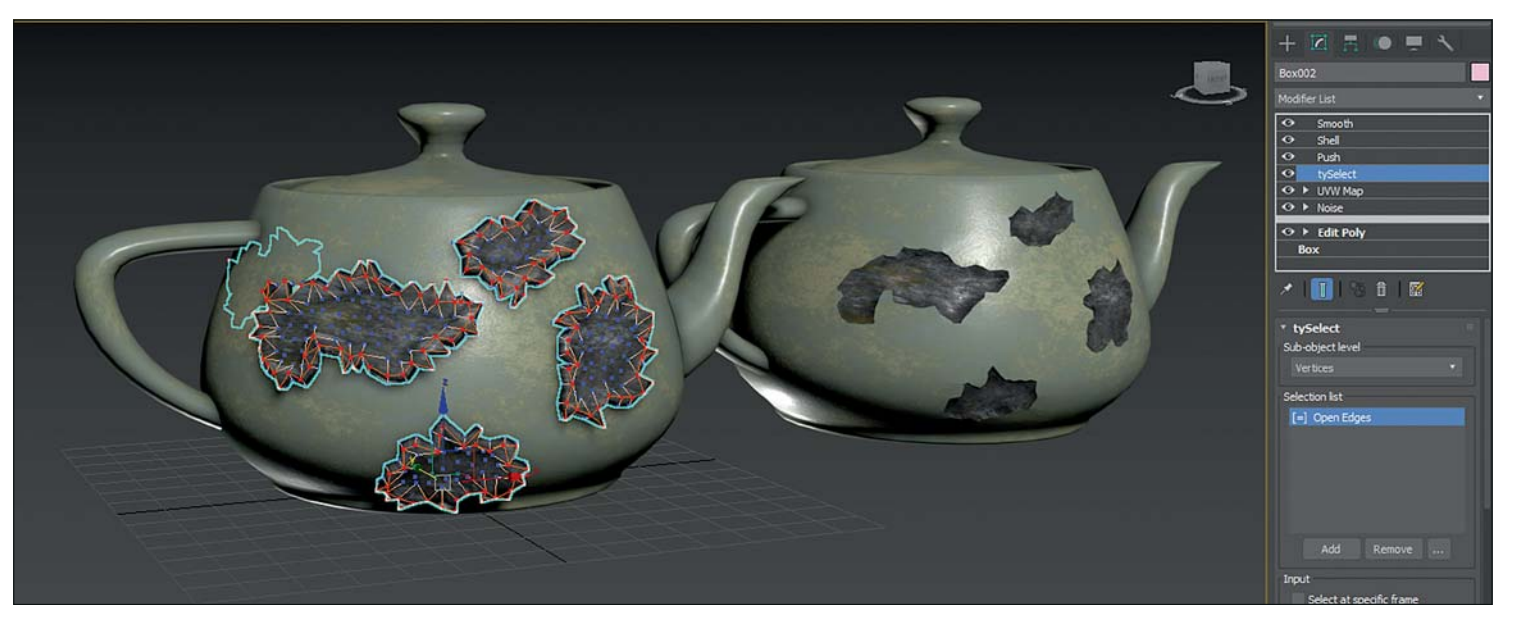

Mit Boolean als Modifikator und der Macht des Modifikatorstapels lässt sich ein Setup erstellen, um prozedural Schäden auf Obiekte zu malen.

haben, müssen wir der Alterung ein wenig unter die Arme greifen. Also lege ich noch einen Subdivide Modifikator drauf mit der Einstellung Variable Curvature. So erhalten wir mehr und kleinere Dreiecke an den Stellen, wo sich die Oberflächenausrichtung drastischer ändert. Darauf sorgt dann ein Relax Modifikator für das Öffnen der Risse.

#### Boolsche Zerstörung

Ein weiterer Workflow, den ich mit dem Boolean Modifikator entwickelt habe, ist schnell physikalische Schäden auf Objekte zu malen. Hier zeigt sich ganz deutlich der Vorteil den Boolean Operationen, als Modifikator haben. In den Schulungen, die ich gebe, werde ich oft mit interessanten Forderungen konfrontiert, für die ich eine Lösung finden soll. Ich persönlich mag sehr gerne den prozeduralen Ansatz, weil sich der normalerweise schnell auf unterschiedliche Situationen und Obiekte anpassen lässt

Hier ging es, um das Thema schnell einem Objekt Schäden hinzuzufügen, die durch Einschüsse, andere physikalische Einwirkungen oder Witterung entstanden sind. Bisher würde man das Grundobiekt in einer 3D Software der nersönlichen Wahl erstellen und dann die Schäden in einer anderen Software wie ZBrush oder 3DCoat erstellt, um dann wieder ein Lowpoly zu erstellen, welches dann final verwendet wird

In meinem Workflow können wir das alles, oder auch wenigstens einen Teil davon, kontrolliert in 3ds Max erledigen. In Max können wir auch auf die manuelle Art und Weise eine neue Topologie erstellen. Alles, was wir dafür benötigen ist ein leeres Poly Objekt - also ein Poly Objekt ohne jegliche

Polyonne oder Scheitelnunkte, Ich erstelle dafür normalerweise eine Box und lege einen Edit Poly Modifikator drauf, um dann alle Polygone zu löschen. Mit diesem leeren Poly Objekt haben wir jetzt Zugriff auf die Freeform Sektion in den Graphite Tools und können so Polygone auf eine andere Oberfläche malen. Neben den vielen interessanten Optionen darin werden wir uns für diesen Workflow auf das Surface Werkzeug beschränken. Das malt ein Dreiecksnetz in definierbarer Größe auf die gewünschte Oberfläche. Das ist visuell keine besonders schöne Oberfläche, aber für unsere Zwecke perfekt. Nachdem wir den Bereich bemalt haben, wo wir uns die Schäden wünschen, brauchen wir ein Volumen für diese Geometrie, denn schließlich geht es in diesem Artikel um den Boolean Modifikator. Um die

schadhafte Oberfläche zu repräsentieren. lege ich zuerst einen Rauschen Modifikator auf unser neues Objekt und dann einen Shell Modifikator, oder auf deutsch auch genannt Hülle. Dem geben wir eine Stärke nach Außen als auch nach Innen. Wenn wir jetzt einen Boolean Modifikator auf das zu beschädigende Objekt legen und unser neu erstelltes Objekt als Subtraktor verwenden haben wir schon mal ein Loch in der Oberfläche. Schön ist das noch nicht, weil die Ränder der Einbuchtung einfach nur gerade in das Modell stanzen. So nutzen wir den Modifikatorstapel von 3ds Max und fügen einen tySelect Modifikator hinzu.

Normalerweise bevorzuge ich native 3ds Max Modifikatoren, aber es gibt leider bisher noch keinen nativen Modifikator in 3ds Max, der automatisch die Scheitelpunkte aller of-

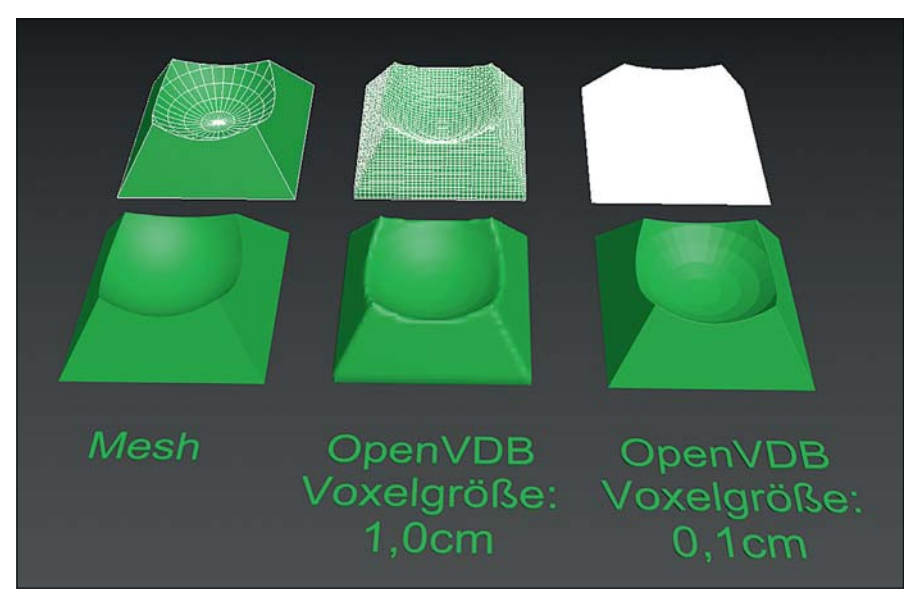

Die Voxelgröße definiert wie viele Details übernommen werden.

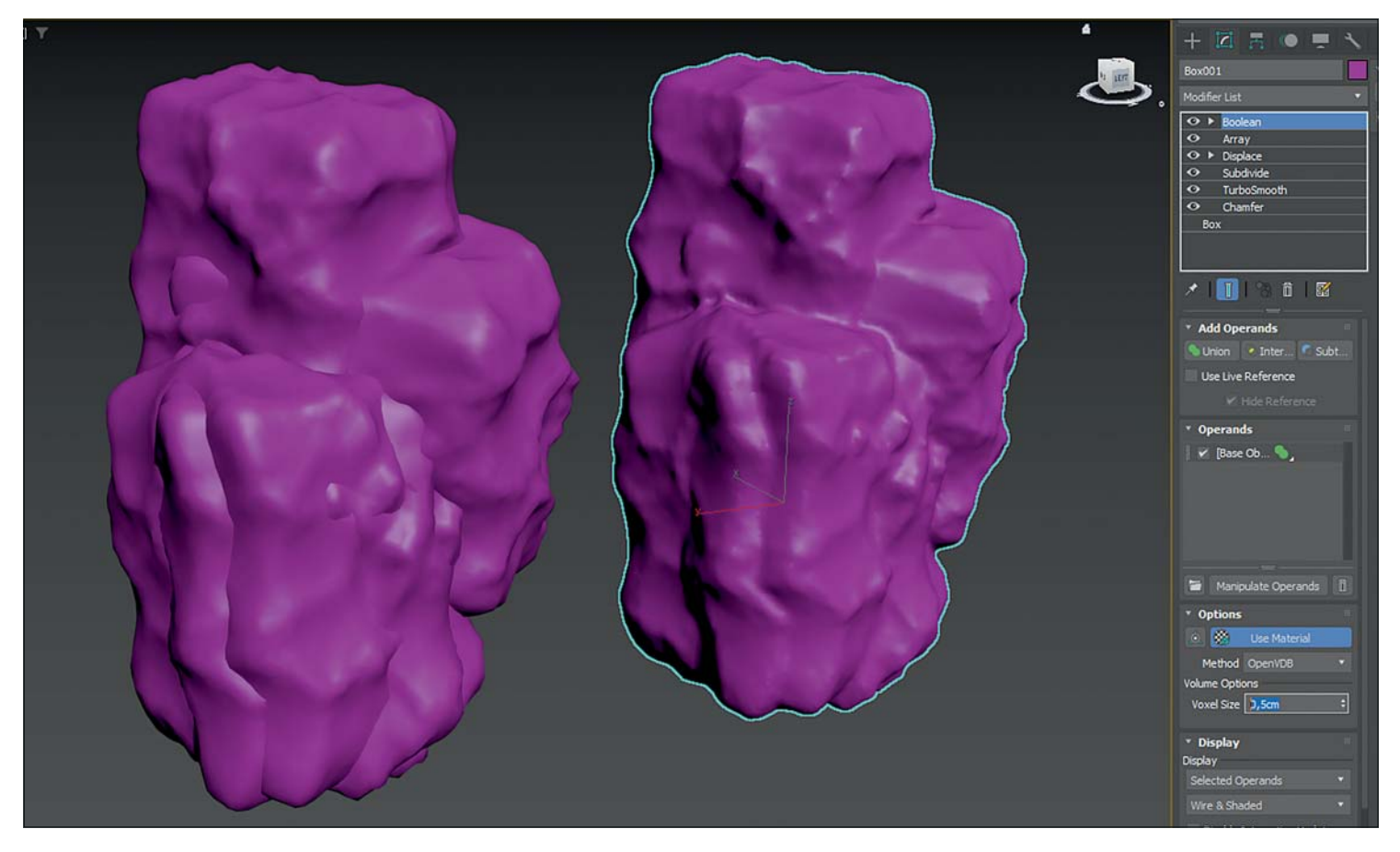

Ein Objekt, welches durch Array vervielfältigt wurde, kann über die VDB-Funktion im Boolean Modifikator vereint werden.

fenen Kanten selektiert und tyFlow gibt es auch als kostenlose Version. Den tySelect Modifikator stellen wir so ein, dass er alle Scheitelpunkte an den offenen Kanten auswählt, und darauf legen wir einen Push Modifikator, um die ausgewählten Scheitelpunkte ein wenig von der Oberfläche zu entfernen. Jetzt haben wir ein Setup mit einem Objekt mit einer sanften Steigung, welches sich von dem zu beschädigenden Objekt entfernen lässt. Mit diesem Setup können jetzt jederzeit neue Polygone auf die Bereiche malen, wo wir Schäden erzeugen wollen. Um es für Euch visueller zu gestalten, habe ich dazu ein YouTube Video erstellt, welches Ihr unter bit.ly/max\_boole findet.

# Voxel!

Finen Teil in der Benutzeroberfläche des Boolen Modifkators habe ich Euch bisher verschwiegen. Wir haben, direkt unter der Auswahl, ob wir die Materialien der Operanden verwenden wollen auch die Option, welche Art von Geometrie für das Resultat verwendet werden soll. Wir können da zwischen dem klassischen Mesh oder OpenVDB auswählen. So haben wir jetzt auch erstmals den Zugriff auf VDB Geometrien außerhalb der Verwendung von Arnold oder externen

Plugins wie tyFlow. VDB verwendet Voxel. Das sind technisch gesehen 3D-Pixel. Für uns Anwender sind das so etwas wie die Körnung in einem Klumpen Ton. Das heißt wir müssen uns nicht mit Polygonen oder Dreiecken herumschlagen, wir können jetzt einfach Objekte voneinander subtrahieren oder auch zusammen führen, ohne uns Gedanken über eine schlechte Geometrie zu machen. Bei Voxeln sollten wir aber auch zwei Aspekte beachten: Einerseits ist es die Voxelgröße, die hier die Qualität ausmacht. Je kleiner diese Voxelgröße ist, desto detaillierten wird das Endresultat. Das kann dann aber auch schnell in eine sehr große Menge an Polynonen ausarten

Dann ist da noch die Unterteilung der Polvoonflächen der Obiekte die in diesen Boolean Prozess mit reinkommen. Es ist so ähnlich wie beim Retopo Modifikator. Wenn ich als Quelle Obiekte verwende, denen man die Facettierung schon ansehen kann, werde ich auch bei hoher Auflösung facettierte Resultate erhalten. Also lohnt es sich auch hier, gleich mit deutlich höheren Polygonanzahlen anzufangen. Das aber geht natürlich zusammen mit den Voxeln auf die Rechenzeit. So muss man hier einen Mittelweg finden, von was das System leisten kann und wie viel Zeit ich warten möchte für das Endergebnis.

Ein weiterer Vorteil an Open VDB im Boolen Modifikator ist, dass ich ihn jetzt als eine weitere Art von Zusammenführungs-Modifikator missbrauchen kann. Das heißt, ich kann über meinen Modifikatorstapel jetzt alles so vorbereiten, um mein Endmodell zu gestalten, und muss jetzt nicht unbedingt ein weiteres Objekt hinzufügen. Ich kann einfach einen Boolean Modifikator drauflegen, ihn auf Open VDB setzen und alles wird zu einem geschlossenen Mesh. Natürlich ist dieses momentane Resultat nicht die absolute Schönheit an Topologie, aber ich kann ja immer noch den Retopo Modifikator drauflegen und erhalte so, je nach meinen Einstellungen, ein tolles Mesh. mit dem ich weiterarbeiten kann.

# Fazit

Alles in allem habe ich sehr viel Spaß mit diesem neuen Modifikator obwohl ich ihn noch lange nicht voll und ganz ausgeschöpft habe und sehe noch viele weitere hilfreiche Anwendungsmöglichkeiten. > ei

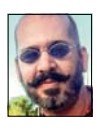

Mike Kuhn hat die Prüfung zum 3ds Max Certified Trainer abgelegt, ist Autor und Entwickler mit mehr als 20 Jahren Erfahrung in Schulungen und Industrie-Visualisierung und verschiedensten Workflows www.in3.de